## Trademark

Shenzhen OBDSTAR Technology Co., Ltd. (hereinafter referred to as "OBDSTAR") has registered trademarks in China and overseas countries. OBDSTAR® is a registered trademark of the Company. In addition, OBDSTAR insists on independent research and development and innovation, has obtained FCC ID, UKCA and CE certifications, and is a national high-tech company with independent intellectual property rights. Other products and company names mentioned in this product are trademarks respectively owned by other companies.

## **Copyright Information**

Without the written consent of the Company, no company or individual shall copy or back up this manual in any form (electronic, mechanical, photocopying, recording or other forms).

### Disclaimer

All information, specifications and illustrations in this manual are current as of publication date. OBDSTAR reserves the right to change it without prior notice. The contents of the manual have been carefully reviewed, but it is still difficult to guarantee the completeness and accuracy of the contents (including but not limited to product specifications, functions and illustrations).

The Company shall not be liable for any direct, indirect, special, incidental damages or any indirect economic damages (including but not limited to loss of profits).

NOTE: Before operating and maintaining the device, please read this manual carefully, especially the safety precautions.

### Support

Website: http://www.obdstar.com

Service Hotline: +86-755-86707161

E-mail: service@obdstar.com

For users in other countries or regions other than China, please contact your local dealer for technical support.

# Safety Information

For the safety of yourself and other people, and to avoid damage to the device and the vehicle, all personnel operating the device must read and follow the safety precautions mentioned in this manual.

Due to the variety of procedures, tools, components and techniques used in vehicle maintenance, the different ways of operation by staff, and the wide variety of diagnostic applications and products tested by the device, this manual cannot predict every situation and give safety advice. It is the automotive service technician's responsibility to fully understand the system being tested and to use appropriate repair methods and testing procedures. When testing, you must use appropriate operating methods, so as not to place yourself and others in the work area at risk, or damage the device being used or the vehicle being tested.

Before using the device, please refer to and follow the safety information and applicable test procedures provided by the vehicle or device manufacturer. Please read, understand and obey all the safety information and tips in the manual, and use the device according to the instructions in this manual.

### **Safety Instructions**

The safety information stated here covers all situations that the Company is aware of. The Company cannot know, anticipate, or advise on all possible hazards. The operator must ensure that the maintenance operations performed under any circumstances will not cause harm to personal safety.

 $\triangle$ DANGER: While the engine is running, keep the service area well ventilated, or properly

connect the engine to the building's exhaust system. Carbon monoxide produced by the engine can cause slow reaction and even serious personal injury or death.

### Safety Warnings

- Always perform vehicle diagnostics in a safe environment.
- Keep the diagnostic tool dry and clean, and keep it away from gasoline, water and oily items. If necessary, clean the surface of the device with a clean cloth dampened with mild detergent.
- Do not place the diagnostic scanner on the vehicle power distribution box, as strong electromagnetic interference may cause damage to the device.
- Please keep this product away from magnetic devices, as radiation from magnetic devices will erase the information stored in this product.
- Do not use this product in places with high temperature and flammable gas (such as at a gas station).
- Do not use the device during a thunderstorm to avoid lightning strikes or other injuries.
- Never operate the diagnostic scanner while driving, as distraction may cause an accident.
- Wear ANSI-compliant safety goggles.
- Keep clothing, hair, hands, tools, testers, etc. away from running or hot engine parts.
- As vehicle emissions are bodily harmful, diagnosis must be performed in a well-ventilated place.
- Before starting the engine, make sure to apply the parking brake, use a barrier to block the front wheels, and put the shift lever in neutral (manual transmission) or park (automatic transmission), so as not to suddenly move forward and injure people when the engine is started.
- Exercise extreme care when working around ignition coils, distributor covers, ignition lines and ignition plugs. These components can generate high voltages when the engine is running.
- Equip special fire extinguishers for gasoline, chemicals and electrical fires in the work area.
- Do not connect or disconnect the diagnostic tool when the ignition switch is on or the

engine is running.

- When disassembling and installing the programmable read-only memory (PROM), the operator should wear a grounding metal strap, wrap one end of it around the wrist, and clamp the other end on the vehicle body to avoid ECU circuit failure caused by static electricity.
- When servicing the vehicle, please refer to the instructions in the service manual, and operate in strict accordance with the diagnostic procedures and precautions. Failure to do so may result in personal injury or damage to the diagnostic device.
- To avoid damage to the scan tool or the generation of erroneous data, please ensure that the vehicle's battery is sufficiently charged and that the connection to the vehicle's diagnostic seat is clean and secure.
- Radio waves generated by this device may affect the normal operation of implantable medical devices or personal medical devices such as pacemakers, cochlear implant, hearing aids. If you are using these medical devices, consult their manufacturers for restrictions on the use of this scanner.
- In medical and healthcare settings where the use of wireless devices is expressly prohibited, please follow the regulations of the location to turn off the device.
- The wireless device may interfere with the aircraft's flight system, please comply with the relevant provisions of the airline. When the use of wireless devices is prohibited, please turn off this device.
- This device and its accessories may contain small parts, please keep them out of the reach of children. Prevent children from unintentionally damaging this device and its accessories, or swallowing small parts that may cause suffocation or other hazards.

| 1 Manual Overview                       |    |
|-----------------------------------------|----|
| 1.1 Manual Basics                       | 1  |
| 1.1.1 Bold and Square Brackets          | 1  |
| 1.1.2 Jargon                            | 1  |
| 1.1.3 Tips and Notes                    | 1  |
| 2 Product Profile                       | 1  |
| 2.1 Intelligent Diagnostic Scanner      | 2  |
| 2.1.1 Interfaces and Functions          | 2  |
| 2.1.2 Power Supply                      | 3  |
| 2.1.3 Test Main Cable                   |    |
| 2.1.4 Accessories                       | 4  |
| 2.1.5 Specifications                    |    |
| 3 How to Use This Device                | 5  |
| 3.1 Powering On                         | 5  |
| 3.2 DP Menu                             | 6  |
| 3.3 Screen Locator and Buttons          | 9  |
| 3.4 Powering Off                        | 9  |
| 3.5 Reboot                              |    |
| 4 Diagnostic Operation                  |    |
| 4.1 Establishing Vehicle Communications |    |
| 4.1.1 Connecting to the Vehicle         |    |
| 4.1.2 Communication Failure Prompt      | 11 |
| 4.2 Diagnostic Procedure                |    |
| 5 Personal Center                       |    |
| 5.1 User Registration                   |    |
| 5.2 User Login                          | 14 |
| 5.3 My Info                             | 15 |
| 5.4 Recharge CREDIT                     | 17 |
| 5.5 Authorization Center                | 17 |
| 5.6 Order History                       |    |
| 6 Upgrade                               |    |
| 7 Data Management                       |    |
| 7.1 My Data                             | 22 |
| 7.2 DataStream Playback                 | 22 |
| 7.3 Uninstall Models                    | 23 |
| 7.4 Diagnose Report                     |    |
| 7.5 Picture Viewer                      |    |
| 7.6 File Management                     | 25 |
| 8 Support                               | 26 |
| 8.1 Manual                              |    |
| 8.2 FAQ                                 |    |
| 8.3 Log Upload                          | 27 |

# Table of Contents

| 8.4 Team Viewer                                      |    |
|------------------------------------------------------|----|
| 8.5 Feeding Exceptions Back                          | 29 |
| 8.6 OBDSTAR APP                                      |    |
| 9 Settings                                           |    |
| 9.1 VCI Info                                         |    |
| 9.2 Language                                         |    |
| 9.3 Unit                                             |    |
| 9.4 Workshop                                         |    |
| 9.5 Network Test                                     |    |
| 9.6 Clear Cache                                      |    |
| 9.7 System Settings                                  |    |
| 9.8 DC Calibrate                                     | 35 |
| 9.9 About                                            |    |
| 10 Other Apps                                        |    |
| 10.1 WLAN                                            |    |
| 10.1.1 Setting WLAN                                  |    |
| 10.1.2 Connecting to WLAN                            |    |
| 10.2 Browser                                         |    |
| 10.2.1 Opening the Browser                           |    |
| 10.2.2 Browsing a Webpage                            |    |
| 10.2.3 Zooming In/Out                                |    |
| 10.2.4 Saving Your Favorite Webpage to Bookmarks     |    |
| 10.2.5 Creating New Pages                            |    |
| 10.2.6 Customizing Browser Settings                  |    |
| 10.3 Calculator                                      |    |
| 10.4 Gallery                                         |    |
| 10.5 Clock                                           |    |
| 10.5.1 Alarm                                         |    |
| 10.5.2 Timer                                         |    |
| 10.5.3 Stopwatch                                     |    |
| 10.5.4 Custom Settings                               |    |
| 10.6 ES File Explorer                                | 40 |
| 10.6.1 How to Transfer Files Using a USB Flash Drive | 40 |
| 10.7 OTA (Over-the-Air Technology)                   |    |
| 10.8 Display                                         |    |
| 10.8.1 Brightness                                    | 42 |
| 10.8.2 Auto Screen Rotation                          | 42 |
| 10.9 Setting the Screen Lock                         |    |
| 10.10 Application Management                         |    |
| 10.10.1 Viewing Installed Applications               |    |
| 10.10.2 Viewing the Running Applications             |    |
| 10.11 Languages & Input Methods                      | 43 |
| 10.11.1 Setting the Language                         |    |
| 10.11.2 Setting the Input Method                     | 43 |

| 10.12 Setting the Date & Time           | 43 |
|-----------------------------------------|----|
| 10.13 Restoring Factory Settings        | 44 |
| 10.14 Storage                           | 44 |
| 11 Scanner Care                         | 44 |
| 12 Usage of the Battery and the Charger | 44 |
| 13 Order Notification                   | 45 |
| 14 Customer Service Center              | 45 |
| 15 Warranty                             | 46 |

# **1** Manual Overview

This manual contains instructions for using the device.

Some of the diagrams shown in the manual may include all the modules and optional devices in the system you use. You can contact local sales or dealers for the information and the purchasing of other optional modules and accessories.

### 1.1 Manual Basics

Here are some basics about the contents of this manual.

### 1.1.1 Bold and Square Brackets

In the body of the manual, bold and square brackets emphasis is used to highlight optional items, such as buttons and menu options. For example:

Тар **[ОК]**.

### 1.1.2 Jargon

The term "select" means to highlight a button or menu item and tap it to confirm the selection.

### 1.1.3 Tips and Notes

This manual uses the following messages.

Tips:

Tips provide helpful information such as additional usage instructions, tips, and advice. Notes:

Notes remind you to avoid (avert) situations to prevent damage to the diagnostic tool or the vehicle.

# **2 Product Profile**

This product is a new Android-based vehicle trouble diagnostic device developed for Internet applications. With OBDSTAR's advanced diagnosis technology in its blood, it has the advantage of wide vehicle coverage, diverse functions and accurate test data. Communicating through the OBD connector, the smart mobile terminal realized fault diagnosis for all vehicle models and systems.

In addition, taking advantage of mobile Internet applications, this device shares the resources, support, etc. of all our products.

### 2.1 Intelligent Diagnostic Scanner

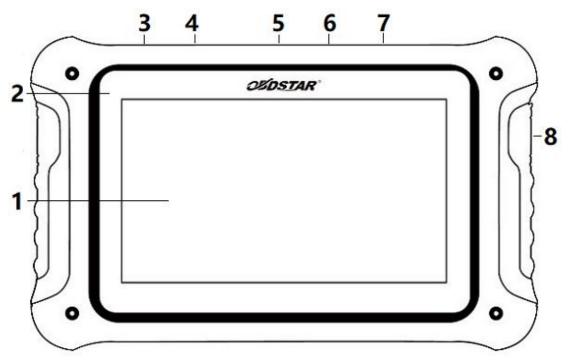

### 2.1.1 Interfaces and Functions

Fig. 2.1.1-1 Front View of the Device

- 1 7" LED Capacitive Touch Screen
- 2 Power Indicator Light
- 3 DC Charging Interface
- 4 USB Interface
- 5 Interface for Diagnostic Main Cable's Connector
- 6 Type-C Interface
- 7 ON/OFF Button Long press to turn on/off the tablet; briefly press to lock/unlock the screen.
- 8 TF Card Slot

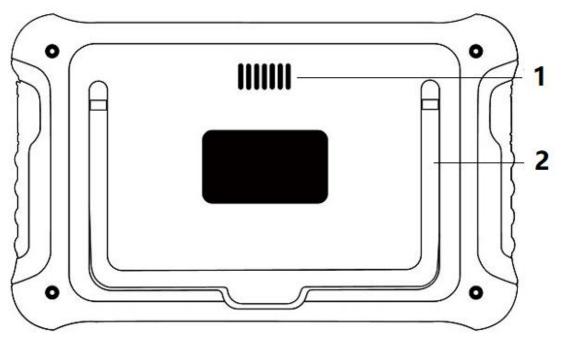

Fig. 2.1.1-2 Rear View of the Device

1 - Speaker

2 - Foldable Stand - Deploy it from the back of the tablet for stable placement and hands-free screen viewing.

### 2.1.2 Power Supply

The smart diagnostic scanner can be powered by:

- a) internal rechargeable battery
- b) AC/DC power supply
- c) vehicle power

The intelligent diagnostic scan tool can be powered by the internal rechargeable battery. When the battery is fully charged, it can support 4.5-hour-long on-screen data viewing. The device can be powered from a wall outlet using the AC/DC power connector. The AC/DC power connecter supplies the internal battery pack. And the tablet can be powered through a direct connection to the cigarette lighter or other available power port on the vehicle.

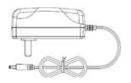

### 2.1.3 Test Main Cable

It is used to build the connection between the diagnostic scanner and the vehicle to be tested.

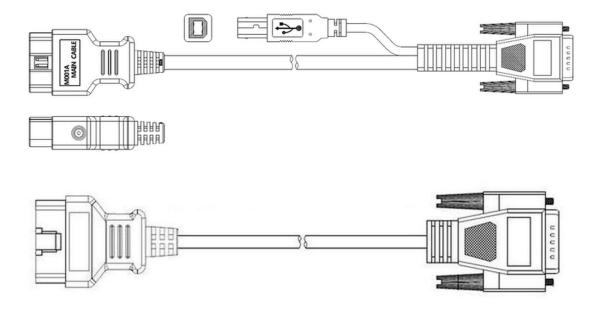

Note: The main cable varies by product configuration. The above illustrations are for reference only.

### 2.1.4 Accessories

Accessories vary with product configuration. Some features require specific accessories. Please contact our customer service department or an authorized dealer for details or to place an order.

### 2.1.5 Specifications

| Operating System      | Android 5.1.1                          |
|-----------------------|----------------------------------------|
| CPU                   | RK3128 Quad-Core, ARM Cortex A7@1.2Ghz |
| Battery               | 3700 mA, lithium-ion battery           |
| Expansion Memory Card | 32G Micro SD (TF) card supported       |
| LCD                   | 7.0"                                   |
| LCD Resolution        | 1024*600                               |
| Touch Screen          | Capacitive                             |
| Wi-Fi                 | Supported                              |
| Working Temperature   | -10°C ~ 55°C (14°F ~ 131°F)            |

| Storage Temperature | -20°C ~ 70°C (-4°F ~ 158°F) |
|---------------------|-----------------------------|
| Weight              | About 0.76 kg               |
| Dimension           | 243mm*148*mm*36mm           |

# 3 How to Use This Device

Before using this device, please ensure that the built-in battery is fully charged or connected to a DC power supply (see the power supply paragraphs for details).

### 3.1 Powering On

Press the Lock/Power button on the top right of the device for three seconds to power it on. After the startup animation and welcome interface are displayed, the Disclaimer window will automatically pop up. Scroll down to the end of the pop-up dialog box and read the Disclaimer thoroughly. After that, **[Accept]** this Disclaimer, the system will show DP menu; otherwise, select **[Reject]** and go to the Android system homepage.

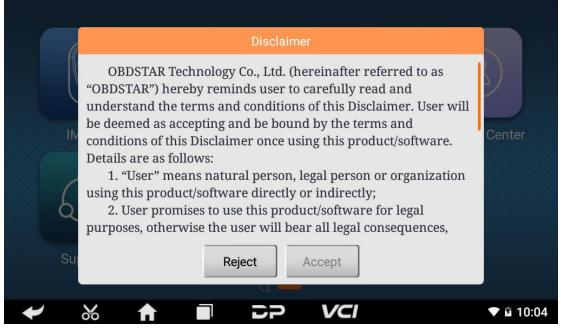

Fig. 3.1-1 DP Apps Disclaimer

## 3.2 DP Menu

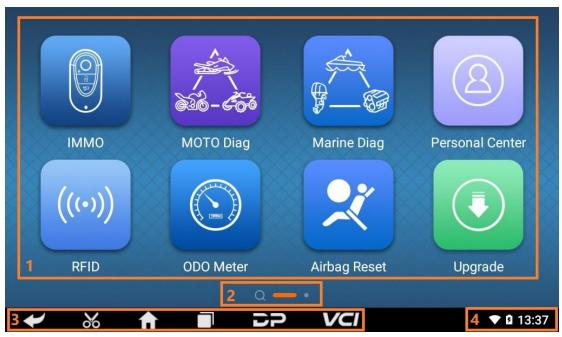

Fig. 3.1-2 DP Apps Menu

- 1 Application menu
- 2 Screen locator
- 3 Navigation buttons
- 4 Bluetooth, WLAN, Battery and System Time

**Tip:** In order to protect system information security and reduce power consumption, the screen will be locked and the system enters hibernation when the device is not used for a long time. You can modify this setting in the Display option of the system settings menu.

All operations of the intelligent diagnostic device are performed via the touch screen. Diagnostics are primarily guided by menu selection, so the user proceeds through a series of question/option selections to perform diagnostic actions or data searches. The following chapters will describe operations on specific applications.

Users can choose to run different apps through the DP menu. The table below provides a brief description of the DP apps. Please use a stylus or your fingertip to select and tap for application running.

Note: Below is a **non**-exhaustive list of our software. Subject to the actual downloaded software.

| Table 3.2 DF Apps |      |                                                                                   |
|-------------------|------|-----------------------------------------------------------------------------------|
| App Name          | Icon | Description                                                                       |
| IMMO              |      | It operates anti-theft system diagnosis on<br>motorcycle and marine applications. |

#### Table 3.2 DP Apps

| MOTO DIAG       | A - 400 | It is used to diagnose motorcycles.                                              |
|-----------------|---------|----------------------------------------------------------------------------------|
| Marine DIAG     |         | It is used for marine diagnosis.                                                 |
| Personal Center | 8       | It is used for checking personal account<br>information, token information, etc. |
| RFID            | (((•))) | It is used to refresh key chip.                                                  |
| ODO METER       |         | It is used for recalibrating odometer.                                           |
| Airbag Reset    | ×       | It performs the airbag reset procedure.                                          |
| Upgrade         |         | It is used for diagnostic software update.                                       |

| ECU Flasher     |   | This function is to read ECU data from the<br>original ECU, and to write the read data<br>into the new ECU.                                    |
|-----------------|---|----------------------------------------------------------------------------------------------------|
| Programmer      |   | It is used to refresh keys.                                                                                                    |
| TUNING          |   | By tuning the performance of the engine to<br>achieve the optimal fuel efficiency and<br>driving performance.                                  |
| Data Query      |   | It is used to search data.                                                                                                    |
| Data Management |   | It is used to check recorded data, diagnose<br>report and other data, and uninstall<br>models.                                                 |
| Support         |   | It is used to check product manual and<br>FAQs, as well as to upload logs, to give<br>feedbacks on exceptions and to perform<br>remote assist. |
| Settings        | ि | It operates language switching, unit<br>system switching, workshop information<br>editing, cache clearing, etc.                                |

## 3.3 Screen Locator and Buttons

The following table describes the operating functions of the navigation buttons located at the bottom of the screen:

| Table | 3.3 | Screen | Locator | and | Buttons |
|-------|-----|--------|---------|-----|---------|
|       |     |        |         |     |         |

| Name               | lcon  | Description                                    |
|--------------------|-------|------------------------------------------------|
| Screen Locator     | Q 🛑 🔹 | It indicates the location of the screen you    |
|                    |       | are viewing (in orange). Swipe left and right  |
|                    |       | on the screen to flip through the front and    |
|                    |       | rear pages, and the leftmost page can          |
|                    |       | quickly search for diagnostic software.        |
| Back               |       | It is used to return to the previous interface |
|                    | Ŷ     | or exit the application.                       |
| Screenshot         |       | By tapping it, you can take a screenshot and   |
|                    | 8     | save the image to the gallery.                 |
| Home               |       | Tap it to go back to the main interface of     |
|                    | f     | Android System.                                |
| Recently Used Apps |       | Tap it to view cascading windows of the        |
|                    |       | running apps. You can select the desired       |
|                    |       | window to open it, or drag your desired        |
|                    |       | window out to close the corresponding app.     |
| DP                 |       | Tap it to return to the menu page of DP        |
|                    |       | apps.                                          |
| VCI                |       | It is used to open the setting management      |
|                    | VCI   | interface and check VCI information.           |

### 3.4 Powering Off

All vehicle communications must be terminated before switching off the smart diagnostic device. Forced shutdown while communicating may cause problems with the electronic control modules of some vehicles, so please exit the diagnostic application before shutting down.

How to power off?

- a) Press and hold the [Lock/Power] button for 2-3 seconds.
- b) After selecting **[Power off]**, the system will shut down in a few seconds.

### 3.5 Reboot

- a) Press and hold the **[Lock/Power]** button for 2-3 seconds.
- b) After selecting **[Reboot]**, the system will reboot in a few seconds.

# **4 Diagnostic Operation**

The diagnostic program establishes a data connection with the vehicle ECU through the diagnostic main cable, and can read ECU information, view fault codes, check data flow parameters, and perform actuation tests. Diagnostic applications can access the ECUs (Electronic Control Units) of multiple vehicle control systems such as engine, transmission, anti-lock braking system (ABS), etc.

### 4.1 Establishing Vehicle Communications

- Attach the diagnostic main cable (Some functions require appropriate adapters or other accessories. Please refer to software operating instructions for detailed operations) to the vehicle's diagnostic socket for power supply and communication.
- b) Ready to diagnose and service the vehicle.

### 4.1.1 Connecting to the Vehicle

Based on the different configuration of the vehicle, the methods for connecting the intelligent diagnostic tool and the vehicle diagnostic socket are divided into the following two types:

- a) Vehicles compatible with the OBD II management system communicate and are powered with 12V through a standard SAE J1962 diagnostic socket.
- b) Vehicles that are not compatible with the OBD II management system communicate through a non-standard diagnostic socket and, in some cases, are powered with 12V by a power adapter of the smart scanner or the vehicle battery.

#### Connecting to an OBD II Vehicle

Connecting to an OBD II vehicle only requires the use of the test main cable, no other connectors are required.

#### **Connection method:**

- a) Connect the male connector of the main diagnostic cable to the smart scanner and tighten the captive screw.
- b) Attach the 16-pin connector of the main test cable to the vehicle diagnostic socket. For the location of the socket, you can refer to the help data in the diagnostic software.

#### Connecting to a Non-OBD II Vehicle

Connecting to a non-OBD II vehicle requires a combination of the test main cable and a

vehicle-specific adapter.

Non-OBD II vehicle connections can have the following two connection scenarios:

- a) The diagnostic interface connection provides communication and power.
- b) The diagnostic interface can only communicate, and needs to be connected to a power adapter of the intelligent diagnostic scanner or the vehicle battery to obtain power (preferred).

#### **Connection method:**

- a) Connect the male connector of the main diagnostic cable to the smart scanner and tighten the captive screw.
- b) Find a vehicle-specific diagnostic connector and connect its 16-pin female connector to the male connector of the main test cable.
- c) Connect the connected dedicated diagnostic connector to the vehicle diagnostic socket.

### 4.1.2 Communication Failure Prompt

If the intelligent diagnostic tool cannot establish normal communication, the screen will show a communication failure prompt message and provide corresponding inspection instructions. Possible causes of this issue are as follows:

- a. The ignition is not turned on.
- b. The main cable is not well connected.
- c. Faulty vehicle, data cable, or connector wiring.
- d. The battery is exhausted.
- e. The vehicle is not equipped with the selected system.

### 4.2 Diagnostic Procedure

Connect the diagnostic scanner to the vehicle via the test main cable -> Register (see Personal Center section for details) -> Log in (see Personal Center section for details) -> Download/Upgrade diagnostic software -> Select functions and models -> Execute the diagnosis -> Complete diagnostics and exit.

NOTE: Before exiting or closing the diagnostic application, you must first exit the diagnostic operation interface and terminate all communication between the smart device and the vehicle. As communication interruption may cause damage to the vehicle ECU, it is necessary to ensure that the test main cable is well connected with the smart device and the vehicle in the process of diagnostic communication, and make sure you have exited all diagnostic communications before disconnecting the diagnosis main cable or turning off the device.

# **5** Personal Center

This module is used to set up and manage account details and to check dealer's information.

## 5.1 User Registration

When the user gets a brand new diagnostic scanner, he/she needs to register an account in the Personal Center before logging in the Upgrade app to download software. Registration Procedure:

Tap the [Personal Center] icon in the DP menu, then the login interface will be shown.

| <     |                 | User login | _        |           |
|-------|-----------------|------------|----------|-----------|
|       |                 |            |          |           |
|       | L Username      |            |          |           |
|       | Password        |            |          |           |
|       |                 | Login      |          |           |
|       | Forgot password |            | Register |           |
|       |                 |            |          |           |
| ✔ % 1 |                 | 52         | VCI      | ▼ 🛚 14:27 |

If you are a new user, select the **[Register]** button in the lower right corner and proceed to the user registration interface.

| <                   |                                                       | Register                                                                                           | SN:957499990627  |
|---------------------|-------------------------------------------------------|----------------------------------------------------------------------------------------------------|------------------|
| •                   |                                                       | •                                                                                                  | 0                |
| Account infor       | rmation                                               | Contact information                                                                                | Register success |
|                     | L Userna                                              | ame                                                                                                |                  |
|                     | Passw                                                 | ord                                                                                                |                  |
|                     | 🔒 Confi                                               | rm password                                                                                        |                  |
|                     | 🗹 Email(                                              | password retrieve by Email)                                                                        |                  |
|                     |                                                       | Next                                                                                               |                  |
|                     | Back to log                                           | jin Forgot                                                                                         | password         |
|                     |                                                       |                                                                                                    |                  |
| ← ‰                 | <b>T</b>                                              |                                                                                                    | 🔊 💎 🖪 14:35      |
|                     |                                                       |                                                                                                    |                  |
| <                   |                                                       | Register                                                                                           | SN:957499990627  |
| <                   |                                                       | •                                                                                                  | •                |
| Account information |                                                       | Contact information                                                                                | SN:957499990627  |
|                     |                                                       | Contact information<br>ervice, fill in the info carefully!                                         | •                |
|                     | For better se                                         | Contact information<br>ervice, fill in the info carefully!<br>cts                                  | •                |
|                     | For better se                                         | Contact information<br>ervice, fill in the info carefully!<br>cts<br>one                           | •                |
|                     | For better se                                         | Contact information<br>ervice, fill in the info carefully!<br>cts<br>one<br>any name               | •                |
|                     | For better se                                         | Contact information<br>ervice, fill in the info carefully!<br>cts<br>one<br>any name<br>ss         | •                |
|                     | For better se<br>Contact<br>Cellph<br>Compa<br>Addres | Contact information<br>ervice, fill in the info carefully!<br>cts<br>one<br>any name<br>ss         | •                |
|                     | For better se<br>Contact<br>Cellph<br>Compa<br>Addres | Contact information<br>ervice, fill in the info carefully!<br>cts<br>one<br>any name<br>ss<br>Code | •                |

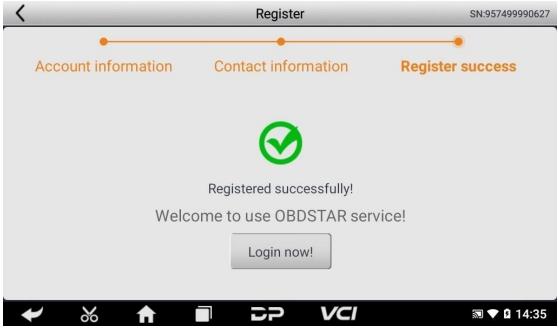

Fill in the information in each field. After that, you will be prompted with "Registered successfully!" Tap [Login now!].

## 5.2 User Login

If you have already registered as a member, fill in your account number and password, then tap **[Login]**. See the picture below:

| <   | User lo         | gin      |             |
|-----|-----------------|----------|-------------|
|     |                 |          |             |
|     | L TDclx0627     |          |             |
|     | û ·····         |          |             |
|     | Logi            | n        |             |
|     | Forgot password | Register |             |
|     |                 |          |             |
|     |                 |          |             |
| ♥ ※ |                 | VCI      | 🔊 💎 🖬 14:59 |

If you forget your password, you can select **[Forgot password]**, then fill in the necessary information in the Password Recover popup window, and you will be able to log in with your new password.

| < |                   | User login         |           |
|---|-------------------|--------------------|-----------|
|   | Pass              | sword recover      |           |
|   | E-mail            | SEND SECURITY CODE |           |
|   | Verification code |                    |           |
|   | New password      |                    |           |
|   | Confirm password  |                    |           |
|   | Cance             | ок                 |           |
|   |                   |                    |           |
|   |                   | JP VCI             | ▼ 🛿 14:31 |

## 5.3 My Info

If you have already registered, your personal information will be displayed in the My Info interface where you can modify your information and password.

| <                       | Personal Center        | _          | Expiration dat     | e [2025-07-16]  |
|-------------------------|------------------------|------------|--------------------|-----------------|
| My Info •               | <b>SN</b> 957499990627 |            |                    |                 |
| Recharge                | User Name TDclx0627    |            |                    |                 |
| Credit<br>Authorization | Dealer Code 860010A1   |            |                    | Show Info       |
| Center                  | Credit Balance 0       |            |                    | <u>Recharge</u> |
| Order History •         | Email fyffyfy@qq.com   |            |                    |                 |
|                         | Contacts tyfyftyf      |            |                    |                 |
|                         |                        | Edit       | Change<br>Password | Log Out         |
| ★ %                     | 🕈 🔳 DP V               | <i>'CI</i> |                    | ▼ 🛿 14:31       |

You can check dealer contact info by tapping on the [Show Info] in the Dealer Code column

| <                       | Personal Center                | Expiration date [2025-07-16] |  |  |  |
|-------------------------|--------------------------------|------------------------------|--|--|--|
| My Info                 | DistributorContact information | ×                            |  |  |  |
| Recharge                | Dealer Code                    |                              |  |  |  |
| Credit                  | Company Name                   | Show Info                    |  |  |  |
| Authorization<br>Center | Mobile phone                   |                              |  |  |  |
| Order History           | Address                        | Recharge                     |  |  |  |
| Order History           | Email                          |                              |  |  |  |
|                         |                                |                              |  |  |  |
|                         | Edit                           | Change<br>Password Log Out   |  |  |  |
| ★ ∞                     |                                | ▼ 🛿 14:31                    |  |  |  |

By tapping **[Edit]** in the lower part of the My Info page, you can edit your personal information.

| <                       | Personal Center        | Expiration date [2025-07-16] |
|-------------------------|------------------------|------------------------------|
| My Info                 | Edit                   |                              |
| Recharge                | Email fyffyfy@qq.com   |                              |
| Credit                  | Contacts tyfyftyf      | Show Info                    |
| Authorization<br>Center | Company Name tyftyfu   | Recharge                     |
| Order History           | Mobile phone 325523352 |                              |
|                         | Cancel OK              |                              |
|                         |                        |                              |
|                         | Edit                   | Change<br>Password Log Out   |
| ✔ ‰                     |                        | ▼ 🛚 14:31                    |

You can tap on [Change Password] to change passcode.

| <                       | Personal Center      | Expiration date [2025-07-16] |
|-------------------------|----------------------|------------------------------|
| My Info                 | Change Password      |                              |
| Recharge                | Old password         |                              |
| Credit                  | New password         | Show Info                    |
| Authorization<br>Center | Confirm new password | Recharge                     |
| Order History           |                      |                              |
|                         | Cancel OK            |                              |
|                         |                      |                              |
|                         | Edit                 | Change<br>Password Log Out   |
| ✔ %                     |                      | ▼ 🛿 14:32                    |

## 5.4 Recharge CREDIT

The Recharge CREDIT tab displays contact information through which you can contact the Company for recharge.

| <                       |                                                                                                    | Personal Center                | Expiration date [2025-07-16] |
|-------------------------|----------------------------------------------------------------------------------------------------|--------------------------------|------------------------------|
| My Info •               | Notes : you ca                                                                                                    | n purchase credit in the follo | owing ways.                  |
| Recharge                |                                                                                                    | Dealer Code                    |                              |
| Credit                  |                                                                                                    | Company Name                   |                              |
| Authorization<br>Center |                                                                                                    | Mobile phone                   |                              |
| Order History •         | _ <u><u></u><u></u><u></u><u></u><u></u><u></u><u></u><u></u><u></u><u></u><u></u><u></u><u></u><u></u><u></u><u></u><u></u><u></u><u></u></u> | Address                        |                              |
|                         | _                                                                                                    | Email                          |                              |
|                         |                                                                                                    | Provider Code                  | E.                           |
|                         |                                                                                                    | Company Name                   |                              |
| ₩ %                     |                                                                                                    | JP VCI                         | ▼ 🖬 14:32                    |

## 5.5 Authorization Center

The portal to manually subscribe to the annual service has been cancelled. You can contact your dealer for details.

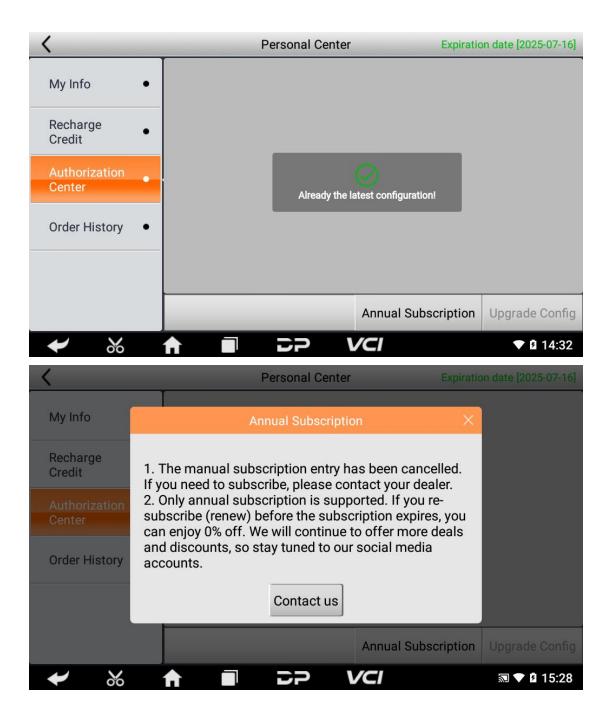

### 5.6 Order History

Select [Order history] to view your order records.

| <                       | P            | ersonal Cente | Expirati     | ion date [2025-07-16] |           |
|-------------------------|--------------|---------------|--------------|-----------------------|-----------|
| My Info                 | Order Number | Order Type    | Credit       | Pay Mode              | Pay Time  |
| Recharge<br>Credit      |              |               |              |                       |           |
| Authorization<br>Center |              |               | ZI           |                       |           |
| Order History           | •            | No c          | lata current | lvl                   |           |
|                         |              | 110 0         |              |                       |           |
|                         |              |               |              |                       |           |
| ✔ %                     |              | DP            | VCI          |                       | ▼ 🛿 14:32 |

# 6 Upgrade

Users can download the basic data required for diagnosis, vehicle diagnostic software, data package, etc. in this function module.

NOTE: Software shown in the illustrations here is for reference only.

Procedure:

a) Please log in (please refer to the user registration/login process in the Personal Center section for details) before using Upgrade. After opening the upgrade main page, you can see all upgradable software. There will be an orange check box ☑ in front of the selected software; and gray check boxes marked with a tick ☑ correspond to the software that must be upgraded and cannot be de-selected. If you only want to upgrade all or part of the software in the Favorites (a collection of software you frequently use and have added to Favorites), tap the button **[Favorites]** in the lower left corner to select and tick the relevant software. After selecting all the software that needs to be upgraded, tap the download button **③** in the lower right corner to start downloading. In addition, when you want to quickly locate your target software in the long upgrade list, you can use the search box in the upper right corner and enter keywords or letters.

| < |        |                     |      | Upgrade            | 9            | (             | ٩             |
|---|--------|---------------------|------|--------------------|--------------|---------------|---------------|
|   | Softwa | ire Name            |      | Current<br>Version | Downloadable | Size(295/295) | Content       |
|   | DIAG-N | ARINE-BRP           |      | -                  | 30.16        | 3.77 MB       |               |
|   | DIAG-N | ARINE-CFMC          | то   | -                  | 30.02        | 1.89 MB       |               |
|   | DIAG-N | ARINE-HOND          | A    | -                  | 31.14        | 3.70 MB       |               |
|   | DIAG-N | ARINE-HOND          | A    | -                  | 30.10        | 2.45 MB       |               |
|   | DIAG-N | DIAG-MARINE-JOHNSON |      | -                  | 31.04        | 2.27 MB       |               |
|   | DIAG-N | ARINE-KAWA          | SAKI | —                  | 31.25        | 8.30 MB       |               |
|   | DIAG-N | ARINE-KAWA          | SAKI | -                  | 31.25        | 8.30 MB       |               |
|   | DIAG-N | ARINE-KAWA          | SAKI | _                  | 30.04        | 3.34 MB       | Γ <u>α</u>    |
| 4 | All    | Favorites           |      |                    |              |               | -             |
|   |        | 8                   | A    | DP                 | VCI          |               | <b>1</b> 6:31 |

b) The last column on the main page of the Upgrade is the upgrade content. You can tap the icon button 🗟 corresponding to the relevant software to view what's new to the current software version (see an example below).

| < |          | Upgrade                                                                                                    |  | Q)            |  |  |  |  |  |
|---|----------|----------------------------------------------------------------------------------------------------|--|---------------|--|--|--|--|--|
|   | Softwar  | Upgrade X                                                                                                    |  | Content       |  |  |  |  |  |
|   | AIRBAG   | V31.00 2023/10/13                                                                                                    |  | 12            |  |  |  |  |  |
|   | DIAG-C4  | 1.Highlights Added<br>HAOJUE specific diagnosis Euro V in The ENG-D system has added the function of                                                                                 |  | الق           |  |  |  |  |  |
|   | DIAG-E-I | writing VIN codes.<br>ABS_BOSCH has added Exhaust and air intake, Maintenance air bleeding, Wheel                                                                                    |  | I.d           |  |  |  |  |  |
|   | DIAG-E-I | speed sensor test, SILA light flash test, Sensor installation verification test and EOL actuator testing;<br>VCU has added VCUCAN-VCU online activation, VCUCAN-Replace VCU, VCUCAN- |  |               |  |  |  |  |  |
|   | DIAG-E-I | Network status restore to factory settings, VCUCAN-Clear device number with one<br>click, Restart ECU, VCUCAN-Write VIN code, VCUCAN-Write motor number and                          |  | R             |  |  |  |  |  |
|   | DIAG-M   | VCUCAN-Write network configuration.<br>EHBL has added EHBL Restart EC and EHBL - Write VIN code.                                                                                     |  | E             |  |  |  |  |  |
|   | DIAG-M   | NFC has added NFCCAN Restart ECU.<br>TPMS has added TPMSCAN Restart ECU.                                                                                                    |  | Γġ            |  |  |  |  |  |
|   | DIAG-M   | BMS1 has added BMS1CAN-Restart ECU.<br>BMS2 has added BMS2CAN_Restart ECU.<br>ECU(MCU) has added ECUCAN_Restart ECU.                                                                 |  | Ę             |  |  |  |  |  |
|   | All      | Favorites                                                                                                    |  | -             |  |  |  |  |  |
|   |          |                                                                                                    |  | <b>1</b> 5:58 |  |  |  |  |  |

c) If you tap the upgrade button in the lower right corner again during the progress of the upgrade, the lower part of the screen will prompt "Downloading. Please try again after download finished." And the upgraded software will display a green dot indicating completed downloads.

| <            |                                       | Upgrade            | e             | C                            | ٩)         |
|--------------|---------------------------------------|--------------------|---------------|------------------------------|------------|
|              | Software Name                         | Current<br>Version | Downloadable  | Size(0/52)                   | Content    |
| $\checkmark$ | BASIC DATA- VCI COMM                  | 10.41              | 10.41         | 240.31 KB(0/1)<br>41.17 KB/s |            |
|              | BASIC DATA-SOFTWARE                   | -                  | _             | 8.00 MB(0/7)<br>78.36 KB     |            |
| $\checkmark$ | BASIC DATA-INFO                       | -                  | -             | G                            |            |
|              | AIRBAG RESET-CAR-AIRBAG RESET         | -                  | 30.60         | 118.30 MB                    |            |
|              | AIRBAG RESET-CAR-BATTERY RESET        | -                  | 30.11         | 3.81 MB                      | - <u>q</u> |
|              | DIAG-CAR-OBDII                        | -                  | 40.31         | 30.41 MB                     |            |
|              | DIAG-E-MOTO-NIU Downloadi<br>download |                    | y again after | 1.92 MB                      |            |
|              | DIAG-E-MOTO-YADEA                     |                    | 30.02         | 1.96 MB                      | 1 <u>0</u> |
|              | All Favorites                         |                    |               |                              | -          |
|              | - 🕺 🕈 🔳                               | DP<br>DP           | VCI           |                              | ▼ 🖬 10:06  |

# 7 Data Management

The user can select **[Data Management]** in the DP main interface to view its function menu (see the figure below), which includes My Data, DataStream Playback, Uninstall Model, Diagnose Report, Picture Viewer, and File Management.

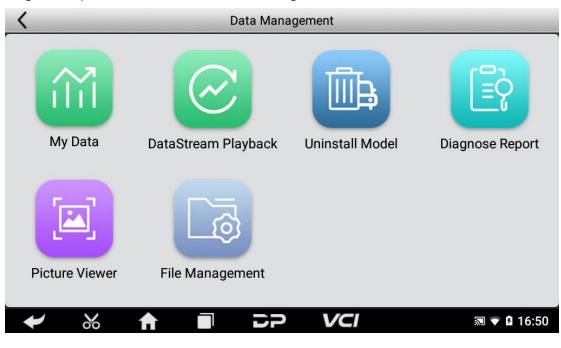

## 7.1 My Data

The user can view, copy, paste, delete, and rename data files (such as backed up ECU flash files and USB disk files) through this function.

| <          |                                               | My Data | _     | _      | _           |  |  |
|------------|-----------------------------------------------|---------|-------|--------|-------------|--|--|
| Local Data | Local > /mnt/internal_sd/DP/957499990627/DATA |         |       |        |             |  |  |
| USB Disk • | Filename Modified Date                        |         |       |        |             |  |  |
|            | No BIN files to display!                      |         |       |        |             |  |  |
|            |                                               | Сору    | Paste | Delete | Rename      |  |  |
| ← %        | <b>†</b> 🗊                                    | C9 \    | /CI   | 5      | 🛡 🗣 🖬 16:50 |  |  |

### 7.2 DataStream Playback

- a) The user can check the data stream recorded during diagnosis, including those recorded actively by the user and those triggered by data streams.
- b) The data videos are sorted by recording date on the left side of the page, and below each date is the number of videos for that day.
- c) Each video has a time stamp and file path (including the model name), the user can enter the name in the search box in the upper right corner for quick search.
- d) If you want to delete items, you can firstly tap the delete icon in the upper right corner, secondly check the desired item and tap the delete icon again, and finally tap [Ok] in the popup box for confirmation.

| < | _ | _        | Da | ataStream P  | layback | C | Q 🗊         |
|---|---|----------|----|--------------|---------|---|-------------|
|   |   |          |    |              |         |   |             |
|   |   |          |    |              |         |   |             |
|   |   |          |    |              |         |   |             |
|   |   |          | 1  | No data curr | ently!  |   |             |
|   |   |          |    |              |         |   |             |
|   |   |          |    |              |         |   |             |
|   |   |          |    |              |         |   |             |
|   |   |          |    |              |         |   |             |
|   |   |          | _  |              |         |   |             |
| ł | 8 | <b>A</b> |    | 5P           | VCI     |   | 🔊 💎 🛿 16:50 |

### 7.3 Uninstall Models

- a) Tap on the **[Uninstall Model]** in the main page of the Data Management to open the page.
- b) The list on the left is classified by DP function, and different models are equipped with different DP functions.
- c) The user can enter the name in the search box in the upper right corner for quick search.
- d) Tap the model icon or the check box in the lower right corner of the model to select, then tap the delete icon in the upper right corner of the screen to delete. After the uninstallation is done, tap the upper left button or the lower left one to return to the previous menu.

NOTE: Software shown in the picture is for reference only.

| <              | Uninstall Model                       |                                   |
|----------------|---------------------------------------|-----------------------------------|
| іммо •         | For CHINA For For GM                  | For<br>PEUGEOT/<br>CITROEN/<br>DS |
| MOTO Diag •    | CHINA FIAT/ALFA R 19.56MB             | PEUGEOT/C                         |
| Marine Diag •  | For<br>RENAULT/<br>DACIA/<br>SAMSUNG/ |                                   |
| RFID •         | RENAULT/D                             |                                   |
| ODO Meter •    |                                       |                                   |
| Airbag Reset • | _                                     |                                   |
| ✔ ॐ            |                                       | 🔊 💎 🛿 16:50                       |

### 7.4 Diagnose Report

- a) Tap the icon of Diagnose Report in the main page of the Data Management.
- b) The data is sorted according to the generation time of the diagnostic report by default, and the user can choose to sort by VIN.
- c) The search box in the upper right corner can help with quick searches by date or time.
- d) Tap **[Enter]** can check the details of the diagnose report, and tap the upper left button or the lower left one to return to the previous menu.
- e) Deleting the report: Firstly, tap the delete button in the upper right corner; secondly, select the desired report and tap the delete button again, finally tap **[Ok]** in the popup box to confirm your operation and complete the procedure.

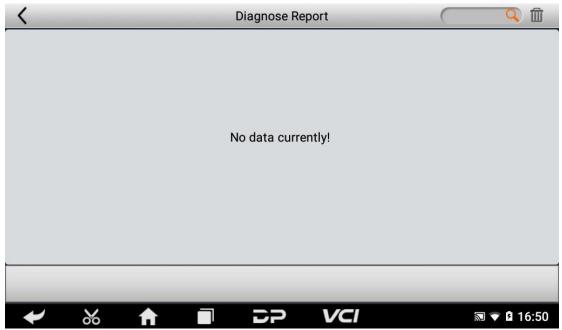

### 7.5 Picture Viewer

1) Tap the **[Picture Viewer]** in the main page of the Data Management. (The following picture is an effect image of the main page of the Picture Viewer).

2) This page contains the screenshots took by the user.

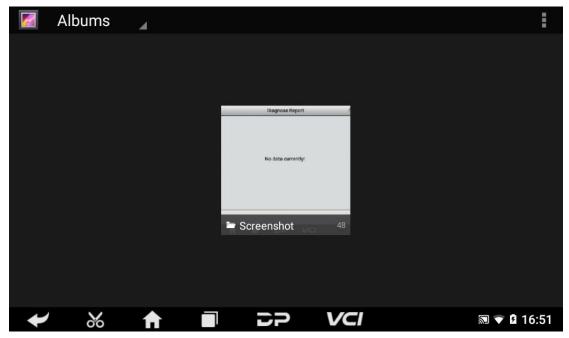

### 7.6 File Management

Users can manage U disk files, backed-up ECU flash files and other files through this function.

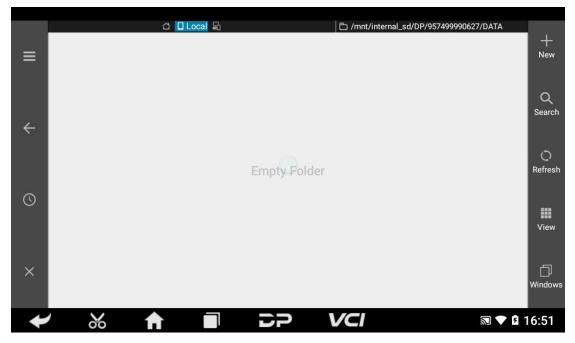

# 8 Support

The sub-modules of this function module are Manual, FAQ, Log Upload, Team Viewer, Abnormal Feedback, and OBDSTAR APP.

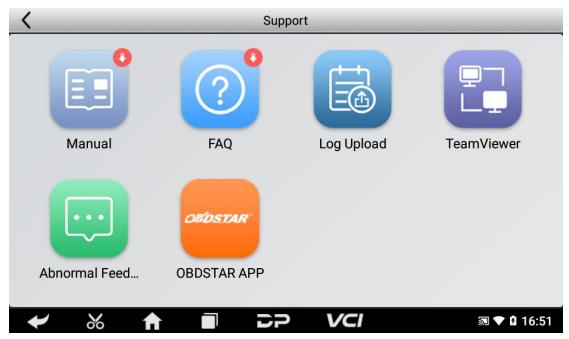

### 8.1 Manual

For the first time use, the user can see the download prompt after tapping **[Manual]** on the Support main page. Download to view the content.

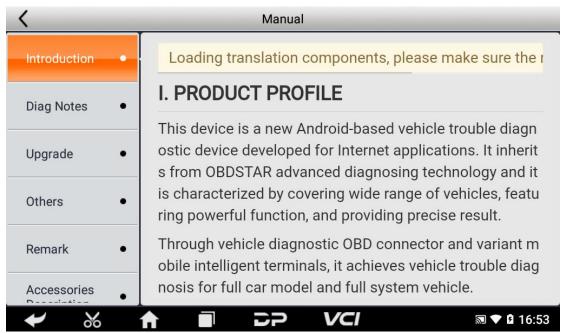

# 8.2 FAQ

<

After selecting [FAQ] on the Support main page, you can see the content of FAQ.

FAQ

Loading translation components, please make sure the network connection is

### 1. Startup failure

In case startup failure occurs, please connect the included DC power supply, an d the device will be able to power on when charged. If the battery is too low, it m ay take a few minutes. If the device is still unable to power on, please contact c ustomer service department and return it to repair. If the temperature is lower t han - 20°C, it is unable to power on. Please power on in a proper environment, a nd the device will be not affected by the temperature after startup and can work smoothly.

2. Touchscreen interference VCI

🔊 💎 🛿 16:53

## 8.3 Log Upload

%

After selecting the [Log Upload] on the Support main page, the user can see the screen shown in the figure below. Tap [Upload] to upload your log.

22

| <                               | Log Upload                                                                      |       |
|---------------------------------|---------------------------------------------------------------------------------|-------|
| In order to effectively solve t | the problems you met in the diagnosis, click Upload for<br>log upload feedback! |       |
|                                 | Upload                                                                          |       |
| 🗲 💥 🕇 🔳                         |                                                                                 | 16:53 |

### 8.4 Team Viewer

For the first time use, the user can see Policy and Agreement page after tapping on **[TeamViewer]** on Support page.

| TeamViewer QuickSupport        |
|--------------------------------|
|                                |
| I accept the EULA and the DPA. |
| AGREE AND CONTINUE             |
| Privacy Policy ©               |
| 🗲 🐰 🔒 🖬 כף VCI                 |

After you fully read the EULA, the DPA and the Privacy Policy, tap the **[Agree and Continue]** button, then follow the instructions and you will eventually see a screen showing your ID. Inform the other party of "Your ID", then the other party can apply to connect to this tablet, and the remote assistance can get started after you agree.

| TeamViewer QuickSupport                                         | Ø         |  |  |
|-----------------------------------------------------------------|-----------|--|--|
| How to connect to this device                                   |           |  |  |
| <ul> <li>On any other device,<br/>go to<br/>https://</li> </ul> | Your ID – |  |  |
| • • •                                                           |           |  |  |
| <ul> <li>Activating TeamViewer</li> </ul>                       |           |  |  |
| ✔ ※ 🕈                                                           | DP VCI    |  |  |

### 8.5 Feeding Exceptions Back

After you select **[Abnormal Feedback]** on the Support main page, you can see the page as shown below.

- a) This feedback record is divided into two categories, "Feedback" and "Pending".
   "Feedback" is the record that the user has uploaded to the server by tapping [OK] after completing the data editing, while "Pending" is the record that the user has tapped the [Save] button to save locally but has not uploaded.
- b) If there are many records, you can use the search box in the upper right corner to quickly find and locate them by the title (red text) or the vehicle name (such as OBDII).
- c) The button in the upper right corner is used for editing. Tap this button, select the desired record, and then tap button to complete the deleting operation.
- d) In the main page of "Abnormal Feedback", tap the back button (the one in the upper left corner or the one in the lower left) to return to the previous menu.

| <        | Abnormal Feedback  |   | Q 🖉         |
|----------|--------------------|---|-------------|
| Feedback |                    |   |             |
| Pending  | No data currently! |   |             |
| ✔ %      |                    | 2 | I 🕈 🛿 16:54 |

### 8.6 OBDSTAR APP

After you select **[OBDSTAR APP]**, a QR code will pop up. Scan the QR with your cellphone, then you can download OBDSTAR app to enjoy OBDSTAR's service on your mobile.

| <           | Support                                     |             |
|-------------|---------------------------------------------|-------------|
|             | Info                                        | X           |
| Manua       |                                             | amViewer    |
|             | Scan the QR code to download the OBDSTAR ap | p           |
| Abnormal Fe | eed OBDSTAR APP                             |             |
| ₩ %         |                                             | 🔊 🗢 🖬 16:54 |

# 9 Settings

This function module contains VCI Info, Language, Unit, Workshop, Network Test, Clear cache, System Settings, DC Calibrate, and About.

## 9.1 VCI Info

The user can see the page as shown in the figure below after tapping on **[Settings]** on the DP page.

- 1) VCI information contains serial number (SN), firmware version, hardware version, software version and device QR code.
- 2) This QR code can be used when binding this device with OBDSTAR APP.

Note: This QR code can only be displayed when the device is connected to the Internet.

| <             | Settings                         | Ē. 0.00V                 |
|---------------|----------------------------------|--------------------------|
| VCI Info      | SN                               | 957499990627             |
| Language •    | Firmware Version                 | Sep 11 2019 16:20:50     |
| Unit •        | Hardware Version                 | MD75 VOR4 20210812       |
| Workshop •    | Software Version                 | Wed Feb 28 18:21:41 2024 |
| Network Test  | Device QR code(network required) | •• >                     |
|               | _                                |                          |
| Clear Cache • |                                  |                          |
|               |                                  | 🔊 💎 🖬 16:54              |

## 9.2 Language

After tapping on **[Language]** on the Settings page, the user can see all languages supported by the system as shown in the below picture. You can switch system language display via this menu.

| <              | Settings  | Ē.0.00V     |
|----------------|-----------|-------------|
| VCI Info •     | 中文简体      |             |
| Language •     | English   | $\sim$      |
| Unit •         | 中文繁體      | 0           |
| Workshop •     | España    |             |
| Network Test • | Русский   |             |
| Clear Cache •  | Português |             |
| ≁ ॐ            |           | 🔊 💎 🖬 16:54 |

## 9.3 Unit

After tapping on **[Unit]** on the Settings page, the user can see the page as illustrated below. You can select the **[Metric]** or **[English]** unit on this page, and the units displayed in all functions will follow your selection.

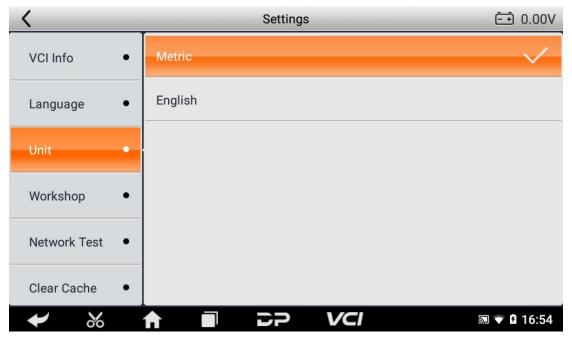

## 9.4 Workshop

After tapping [Workshop] on the Settings menu, you can set the information of your

garage.

| <                  |                  | Settings           |                      | Ē∓ 0.00V               |
|--------------------|------------------|--------------------|----------------------|------------------------|
| Language •         | Store<br>Picture | Station<br>Name    | Enter the store name |                        |
| Unit •             | Address          | Province           | Area                 | Enter the detailed add |
| Workshop •         | Store Type       | $\sim$             |                      |                        |
| Network Test •     | Phone            | Enter phone number |                      |                        |
| Clear Cache •      | Manager<br>Name  | Enter the name     | Manager<br>Title     | Enter a position       |
| System<br>Settings | Fmail            | Inter the email    | Website              | Enter the LIRI         |
| ✔ ॐ                | <b>↑ ■</b>       | DP (               | VCI                  | 🔊 💎 🛿 16:54            |

## 9.5 Network Test

Select [Network Test] on the Settings page, and confirm the prompt info to start the test.

| <                   | Settings                                                                                                    | Ē.0.00V              |
|---------------------|----------------------------------------------------------------------------------------------------|----------------------|
| -                   | Store Station                                                                                                    |                      |
| A ADMINISTRATION OF | prompt                                                                                                    |                      |
| Workshop            |                                                                                                    | tor the detailed add |
| Network Test        | This test only verifies the network status at the current test time, and the network may fluctuate during actual use, | ter the detailed add |
| Clear Cache         | which is for reference only! Confirm to enter detection,<br>cancel and return.                                        |                      |
| System<br>Settings  |                                                                                                    | nter a position      |
| DC Calibrate        | Cancel OK                                                                                                    | enter the LIRI       |
|                     |                                                                                                    | Edit                 |
| ₩ ‰                 |                                                                                                    | 🔊 💎 🛿 16:54          |

The content to be detected includes network connection status, DNS resolution status, server 1 status, and server 2 status. If the item being tested is normal, a green bar with a check mark in the middle will be displayed.

| Network                           |           |
|-----------------------------------|-----------|
|                                   |           |
| Network Test                      |           |
| Finished test                     |           |
|                                   |           |
| Network Stat DNS Status           |           |
| Server1 Status 🧹 Server2 Status 🗸 |           |
|                                   |           |
|                                   | Esc       |
| ← ※ 🚖 🖬 JP VCI                    | ▼ 🛿 17:14 |

## 9.6 Clear Cache

Tapping on **[Clear Cache]** on the Settings main menu, the user can see the screen as shown in the following picture. If the device is frozen due to insufficient space, you can try tapping **[Clear Cache]** to solve the problem.

| <                  | Settings                                                                                 | Ē. 0.00V                             |
|--------------------|------------------------------------------------------------------------------------------|--------------------------------------|
| Workshop           | •                                                                                        |                                      |
| Network Test       |                                                                                          | al space:10.69GB<br>ble space:8.62GB |
| Clear Cache        | Clear Cache                                                                              |                                      |
| System<br>Settings | • Your user name, password and favorite information the rest of the data will be cleared | n will be retained, and              |
| DC Calibrate       | •                                                                                        |                                      |
| ✔ ॐ                |                                                                                          | ▼ 🖻 17:14                            |

## 9.7 System Settings

After tapping [System Settings] on Settings main page, you can set your system.

| Settin | gs              |   |                      | ۹     |
|--------|-----------------|---|----------------------|-------|
| Wire   | less & networks |   |                      |       |
| •      | Wi-Fi           | * | Bluetooth            |       |
| 0      | Data usage      |   | More                 |       |
| Devie  | ce              |   |                      |       |
| 0      | Display         | ۰ | Sound & notification |       |
|        | Storage         |   | Battery              |       |
| t      |                 |   |                      | 17:14 |

## 9.8 DC Calibrate

| <                  | Settings                    | Ē.€ 0.00V        |
|--------------------|-----------------------------|------------------|
|                    | DC Calibrate                |                  |
| Workshop           |                             | ace:10.69GB      |
| Network Test       |                             | bace:8.62GB      |
| Clear Cache        | Please input password: 1234 |                  |
| System<br>Settings | Cancel OK                   | be retained, and |
| DC Calibrate       | Cancel OK                   |                  |
| ✔ %                |                             | ▼ 🛿 17:14        |

## 9.9 About

After tapping **[About]** on the Settings main page, you can see the ECU information and Disclaimer.

| <              | Settings $\overline{=} 0.00V$                                                                                                    |  |  |
|----------------|----------------------------------------------------------------------------------------------------|--|--|
| Workshop •     | Version v4.1.3                                                                                                    |  |  |
| Network Test   | Disclaimer                                                                                                    |  |  |
|                | <ul> <li>1.Do not use the product before reading this Terms.</li> </ul>                                                                               |  |  |
| Clear Cache    | 2.Do not operate this product during driving to reduce traffic danger due to lack of                                                                  |  |  |
|                | concentration. OBDSTAR shall not be liable for any traffic accident or economic                                                                       |  |  |
| System         | loss arising from the use of this product.<br>3.Via Bluetooth or USB products to achieve data acquisition and transmission. To                        |  |  |
| Settings       |                                                                                                    |  |  |
|                | ensure smooth transfer, do not use this product in places with strong<br>electromagnetic interference(e.g. high voltage transmission and distribution |  |  |
| DC Calibrate • | equipment).                                                                                                    |  |  |
| -              | 4.0BDSTAR shall not be liable for any direct or indirect damage to the product due                                                                    |  |  |
| About •        | to unauthorized modification or adding any component.                                                                                                 |  |  |
| About          | 5. This software is developed by OBDSTAR Technology Co., Ltd. Software                                                                                |  |  |
|                |                                                                                                    |  |  |
| 00             |                                                                                                    |  |  |

# **10 Other Apps**

## 10.1 WLAN

You can connect to WLAN (Wireless Local Area Network) to surf the Internet and download software.

## 10.1.1 Setting WLAN

- a) On the desktop, select [Settings] > [Wi-Fi].
- b) Tap the toggle switch. If the switch turns green blue, it indicates that Wi-Fi is activated.

## 10.1.2 Connecting to WLAN

The system will automatically detect and show available networks. Select the desired network and input the password, then you can surf the Internet.

## 10.2 Browser

After connecting to the Internet, you can use the browser.

## 10.2.1 Opening the Browser

Select the browser icon on the desktop. This product is configured with Microsoft Edge. If you are using the application for the first time, before visiting the browser homepage, you need to choose whether to log in and whether to set a default homepage.

## 10.2.2 Browsing a Webpage

a) After opening the browser, tap the address input field (see below), enter the web address you would like to visit.

about:blank

Tip: For non-fist-time visits, you can tap 🔄 then 🔝, select **[History]** from the pull-down list (or you can switch to "BOOKMARKS" or "SAVED PAGES" according to your needs) to directly select sites you have visited before.

= :

b) Once the page is open, slide your finger on the screen to view the content.

## 10.2.3 Zooming In/Out

Concentrate two fingers on the area to be zoomed, then separate your fingers to zoom in or pinch to zoom out.

#### 10.2.4 Saving Your Favorite Webpage to Bookmarks

a) While browsing a webpage, tap , and choose [Save to bookmarks] in the

drop-down list.

- b) Edit a label for the bookmark.
- c) Tap **[OK]** to save your bookmark.

#### 10.2.5 Creating New Pages

The browser allows you to open multiple web pages and you can toggle between these pages.

- a) While browsing a webpage, tap 🛋, then tap 💶 to create a new tab.
- b) You can visit another web page in the new tab.

## **10.2.6 Customizing Browser Settings**

Open the bowser, tap , choose **[Settings]**, you can check or change your browser settings, which contains General, Privacy & security, Accessibility, Advanced, Bandwidth management, and Labs.

## 10.3 Calculator

You can use the calculator to perform addition, subtraction, multiplication, and division algorithms as well as sin, cos, tan, In, and log functional operations.

## 10.4 Gallery

The Gallery application automatically searches for photos and videos stored on the SD card and categorizes them in the corresponding data folders.

Tap the gallery icon on the desktop, select an album, and then tap the screen again to go to full screen. Swipe right to view the previous photo and left to view the next.

## 10.5 Clock

Expand the hidden menu at the bottom of the desktop, tap the clock icon. Its functions include: alarm, clock, timer, stop watch, settings, etc.

## 10.5.1 Alarm

- a) Select ALARM in the main menu of the Clock.
- b) Select 🛄 to add an alarm.
- c) Set the alarm time in the popup window. Then, tap **[OK]** to save the set time.
- d) In the corresponding time column, check "Repeat" and select days. All is selected by default. Days to repeat the alarm will be circled in white, whereas days when the alarm is ignored will appear with the original blue background. In addition, you can set a

ringtone and a label for the alarm in question, or just delete the set alarm. Tap

hide details and save your alarm. The switch button behind each alarm time indicates the status of the alarm, with red for active and gray for inactive.

e) Tap the arrow button after the time to be deleted to expand the hidden information,

then tap **I** to delete.

Tip: After deleting a set time, you can undo the deletion by tapping the **[Undo]** button on the right in the pop-up box.

#### 10.5.2 Timer

- a) Select TIMER in the main menu of the Clock.
- b) Use the numeric keypad on the right to input the time (e.g., enter 123 for a timer of 1 minute and 23 seconds).
- c) Tap 🙆 to start the countdown, or tap 🥮 to pause.
- d) What's more, you can select 🏝 to add a new timer, or select 🖸 to reset the current

timer, or select 🔲 to delete it.

Tip: An alarm will go off when the time is up.

### 10.5.3 Stopwatch

- a) Select STOPWATCH in the main menu of the Clock.
- b) Tap 🧕 to start the count, or tap 💷 to pause.
- c) Tap , the stopwatch will display a second-round second counting on the right (with the first round record beneath it) while the left side keep on counting from the moment the start button is tapped for the first time.
- d) Tapping 🖸 can reset the stopwatch.

#### 10.5.4 Custom Settings

- a) Select 🛄 in the main menu of the Clock, then select [Settings] in the dropdown box.
- b) Clock Settings: Allow you to set the digital/analog style of the time display, use home clock, and use home time zone.
- c) Alarm Settings: Allow you to set how long the alarms will go off, set snooze length, set

volume and so on.

## 10.6 ES File Explorer

With this application, you can manage the on-device files and send files to a computer via a U drive.

## 10.6.1 How to Transfer Files Using a USB Flash Drive

- a) Insert the USB flash drive into the USB port of the scanner.
- b) Expand the hidden menu at the bottom of the desktop, and select [ES File Explorer] to

open it. In the left side menu, tap 📕, select [Local] > [Homepage]. You can see

"internal\_sd" and "external\_sd" in the middle of the screen.

|   | 0 0 🔂                      | Homepage 🛛 🖓 🖓 | 06          | 🗅 Homepage       |                       |              |
|---|----------------------------|----------------|-------------|------------------|-----------------------|--------------|
| ≡ | Images<br>102              | Music<br>0     | Movies<br>0 | Documents<br>898 | <b>——</b><br>APP<br>5 | +<br>New     |
| ÷ | SD internal_sd             |                |             |                  | 10.69 GB              | Q<br>Search  |
|   | SD external_sc<br>40.00 KB | 1              |             |                  | 14.63 GB              | 0            |
| ~ | Tools<br>Bookmarks         |                |             |                  | ~                     | Refresh      |
| O | Download                   | 🗐 Ne           | ws          | 🛎 Weather        |                       | X<br>Toolbox |
|   | Facebook                   | 崎 Do           | cuments     | 🔛 Movies         |                       |              |
| × | 📥 APP                      | 🎜 Mu           | isic        | 📑 Images         |                       | Uindows      |
|   | Google                     |                | DP          | VCI              |                       | 09:29        |

c) Open [internal\_sd], select any folder (or open the folder to select files) and hold. A check box will appear under each folder, and function buttons such as copy, cut, delete and rename will appear on the right. Select the folder (or file) you would like to transfer, the box in the lower right corner of the selected folder will be marked with a tick and turn blue, then tap [Copy].

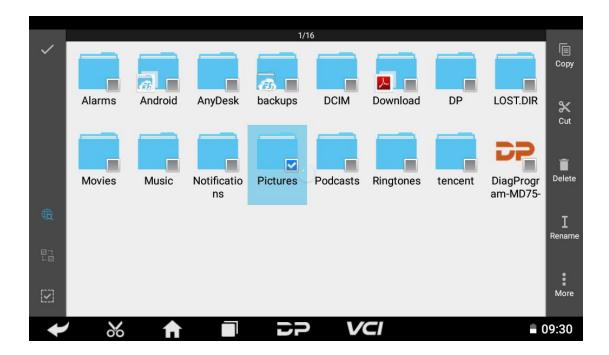

d) Return to the Homepage tab, and select **[external\_sd]**, then all folders in your USB drive will be displayed (See an example below). **[Paste]** the copied folder (or file) to the desired location.

|   |          |                  |    | 🗅 /mnt/external_sd |            |
|---|----------|------------------|----|--------------------|------------|
| ≡ |          |                  |    |                    | ि<br>Paste |
|   | LOST.DIR | System<br>Volume |    |                    |            |
| ÷ |          |                  |    |                    |            |
|   |          |                  |    |                    | +<br>New   |
| 0 |          |                  |    |                    |            |
| × |          |                  |    |                    | Cancel     |
|   |          |                  |    |                    |            |
| + | ~ ~      | <b>f</b>         | 5P | VCI                | ■ 09:30    |

e) After everything is done, just pull out the USB flash drive.

## 10.7 OTA (Over-the-Air Technology)

If a new system version is available, your Android system can be updated via the Internet. Procedure:

- a) Select the Settings icon on the desktop. Alternatively, slide your finger down to expand the notification shade, then tap the gear icon to open system settings interface.
- b) Scroll the settings menu to the bottom, tap [System updates], then tap [Check for Update], and the system will automatically check for version updates.

## 10.8 Display

### 10.8.1 Brightness

- a) Go to the home main menu, tap [Settings] > [Display] > [Brightness level].
- b) Drag the slider leftward to lower the screen brightness or rightward to increase the brightness.

## 10.8.2 Auto Screen Rotation

- a) Go to the home main menu, select [Settings] > [Display].
- b) Scroll down the menu and select **[When device is rotated]**, then you can choose "Rotate the contents of the screen" or "Stay in landscape view".

## 10.9 Setting the Screen Lock

You can set the screen lock pattern so that when the screen is locked, the screen unlock pattern needs to be drawn correctly before it can be unlocked.

- a) Go to the home main menu, tap [Settings] > [Security] > [Screen Lock].
- b) There are five settings for screen lock: None, Swipe, Pattern, PIN, and Password. If you choose pattern, follow the on-screen instructions step by step to set your screen lock pattern.

## 10.10 Application Management

## **10.10.1 Viewing Installed Applications**

a) Go to the home main menu, tap **[Settings]** > **[Apps]** to open the downloaded application list.

The following operations can be done:

• Tap the desired application to view its information.

- Tap and select [Sort by size] from the pull-down menu, the applications will be displayed in size order automatically.
- Tap and select **[Reset app preferences]** from the pull-down menu, a confirmation dialog box will appear on the screen, tap **[Reset apps]** to proceed or tap **[Cancel]** to abort the operation.
- b) Select an application, you can perform "FORCE STOP", "UNINSTALL", "DISABLE" and other operations.

#### 10.10.2 Viewing the Running Applications

- a) Go to the home main menu, tap **[Settings]** > **[Apps]**. Scroll the screen from left to right to show the RUNNING tab.
- b) The following operations can be done:
- View the currently running applications.
- Select any app to manage it or stop its service.

#### 10.11 Languages & Input Methods

#### 10.11.1 Setting the Language

- a) Go to the home main menu, tap [Settings] > [Languages & input] > [Languages].
- b) Choose your desired language.

#### 10.11.2 Setting the Input Method

The default setting is to use Gboard multilingual typing.

#### 10.12 Setting the Date & Time

This device is preset to use the network-provided date, time and time zone.

Note: If the setting is to use network-provided time & time zone, you will not be able to set date, time and time zone.

- a) Go to the home main menu, tap [Settings] > [Date & time].
- b) Switching off the "Automatic date & time", then set date and time respectively. Remember to tap **[OK]** to save your settings.

- c) Switching off the "Automatic time zone", then set your time zone.
- d) Select or deselect "Use 24-hour format" to switch between 12-hour format and 24-hour format.

#### 10.13 Restoring Factory Settings

Restoring factory settings deletes all data, including downloaded applications, and restores this product to its factory state.

**NOTE**: Be sure to back up important data on this product before restoring factory settings.

- a) Go to the home main menu, tap [Settings] > [Backup & reset]] > [Factory data reset].
- b) Follow the instructions on the screen to proceed.

#### 10.14 Storage

Go to the home main menu, and tap **[Settings]** > **[Storage]**, check the storage status of the device. Content downloaded in the browser will be saved in the Downloads.

## **11 Scanner Care**

- Keep this device and its accessories dry. Do not use a microwave oven or other external heating equipment to dry it.
- Do not subject the device and its accessories to strong shocks or vibrations, so as not to damage the device and its accessories, or cause the battery to burn and explode.
- Do not expose the device or its accessories to excessively high or low temperatures, otherwise it may result in malfunction, fire or explosion of the device, battery and charger. When the temperature is below 0°C, the battery performance will be limited.
- Do not use potent chemicals, cleaning agents or strong detergent to clean this device or its accessories. Before cleaning and maintenance, please turn off the device and disconnect the charger.
- Do not disassemble the device and its accessories, otherwise the device and accessories will not be covered by our warranty.
- If the device hits a hard object or the device is subjected to strong external impact and the screen is partially broken, do not touch or try to remove the broken part, and please stop using it immediately and contact the designated service station in time.

## 12 Usage of the Battery and the Charger

• When charging is complete, disconnect the device and unplug the charger from the

power outlet.

- Do not connect metal conductors to the battery or touch the end of the battery, so as to avoid short circuits and bodily injury such as burns caused by overheating of the battery.
- Do not place the battery or device near heating equipment, such as a microwave oven, oven or radiator.
- If your device is powered by a power adapter, the altitude at which the product is used is determined by the matching adapter. For use of this product in tropical environments, please keep the ambient temperature at 0 °C ~40 °C. If the device is powered by the battery, please use it under the ambient temperature of -10 °C ~ 40 °C. Do not use this device outside the above temperature ranges. Too high or too low a temperature can cause malfunction.

Batteries may explode when overheated.

- Do not disassemble or modify the battery to prevent the battery from leaking, overheating, igniting or bursting.
- If the battery leaks, do not expose your skin or eyes to the leaked liquid; if the leakage gets on your skin or in your eyes, rinse immediately with clean water and go to a hospital.
- If the charger's cable is damaged, do not continue to use it to avoid electric shock or fire.
- Do not throw the battery into a fire as this will cause it to catch fire and explode.
- Please observe local ordinances regarding the disposal of your device, batteries and accessories and support recycling initiatives. Do not dispose of the device, batteries and accessories as ordinary household waste.

## **13 Order Notification**

Replaceable parts and optional accessories can be ordered directly from the Company's authorized distributors. Please specify the following when ordering:

- Order quantity
- Serial number
- Part name

## **14 Customer Service Center**

If you encounter any problem during the operation, please call our service hotline: +86-755-86707161.

When the device needs repair, please send it, together with the purchase invoice and problem descriptions, to OBDSTAR Technology Co., Ltd.. If the device is covered under warranty, the Company will provide free maintenance; if the device is out of the scope of warranty, the Company will charge for repairs and return shipping.

OBDSTAR Technology Co., Ltd. After-Sales Service Address:

Floor 2, Block B3, Junfeng Industrial Park, Chongqing Road, Peace Community, Fuhai Subdistrict, Bao'an District, Shenzhen, 51800, China

## **15 Warranty**

#### **One-Year Limited Warranty**

Shenzhen OBDSTAR Technology Co., Ltd. (hereinafter referred to as "OBDSTAR") promises to the original retail buyer of this product that within one year from the date of delivery, if under normal use, this product or any part thereof proves to be defective in material or workmanship resulting in device failure, upon proof of purchase, the Company will repair or replace it (with a new product or modified part) at no charge to you, depending on the circumstances.

OBDSTAR shall not be liable for incidental or consequential damage caused by misuse, improper operation or improper installation of the device. Because some countries or states do not allow limitations on the duration of implied warranties, the above limitations may not apply to you.

The following are not warranted under this limited warranty under any circumstances:

1. Any product damaged due to abnormal use or unusual conditions, accidents, mishandling, human negligence, unauthorized alterations, improper use, improper installation or maintenance, or improper storage.

2. Products whose mechanical or electronic serial numbers have been removed, altered or damaged.

3. Damage caused by exposure to high temperatures or extreme environmental conditions.

4. Damage caused by connecting to or using accessories or other products not approved or authorized by the Company.

5. Defects in the appearance of the product, ornaments, or decorative or structural items such as frames and non-operating parts.

6. Products damaged by external causes such as fire, mud, sand, leaking batteries, blown fuses, theft, or misuse of any power source.